# **EDAN Instruments – SE-1010 PC ECG Tango M2 Interface Notes**

To setup Tango M2 with the EDAN stress system, simply follow the directions below.

# **1. Verify Correct RS-232 and ECG Trigger Cables**

- **RS-232 Cable** used to communicate with the EDAN SE-1010 PC ECG Stress System. This cable enables the EDAN Stress System to prompt Tango M2 when it needs a BP measurement, and allows the Tango M2 BP reading to be transferred to the EDAN display and reports.
	- o SunTech Part Number = 91-0013-01
	- o Connection Ends:

**EDAN Connection 9 pin female**

**Tango M2 Connection 9 pin female**

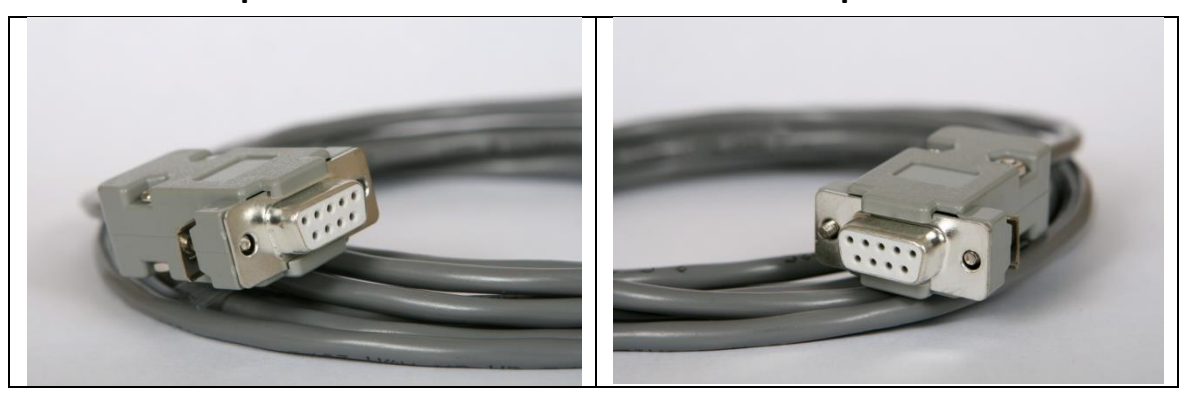

- **ECG Trigger Cable** provides the ECG trigger signal from the EDAN Stress System to the Tango M2. o Part provided by EDAN
	- **NOTE:** There is not a trigger cable from SunTech for this system
	- o Labeled connection ends connect as followed:
		- **A**: Connects to the SunTech Tango M2 monitor
		- **B**: Connects to the EDAN ECG Sampling Box (Pictured below)
		- **C**: Connects to the PC USB port

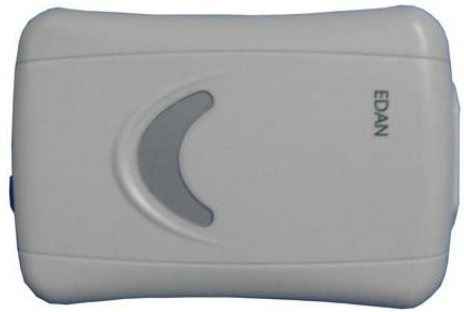

Sampling Box provided by EDAN

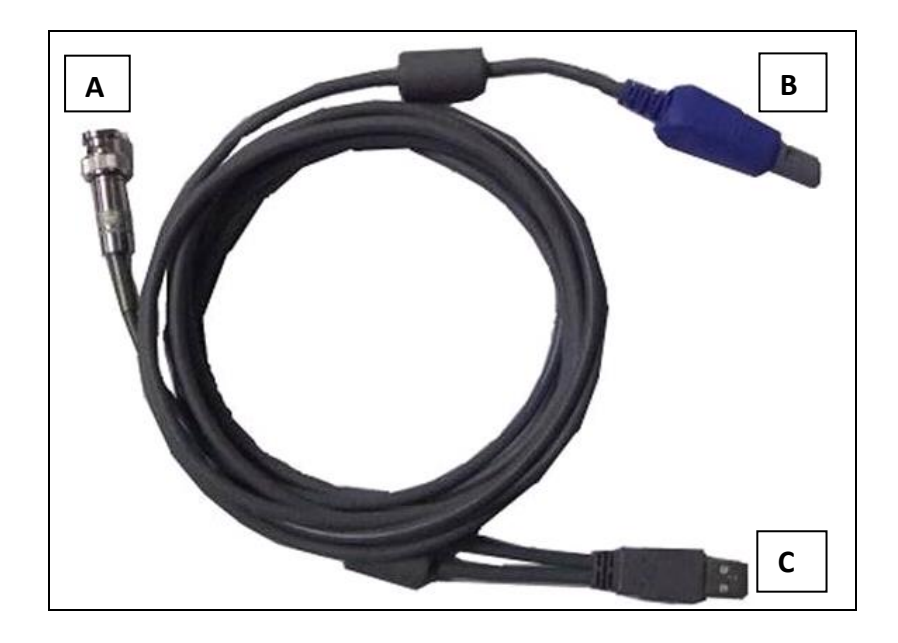

Exercise ECG cable provided by EDAN

**Tango M2 Monitor**

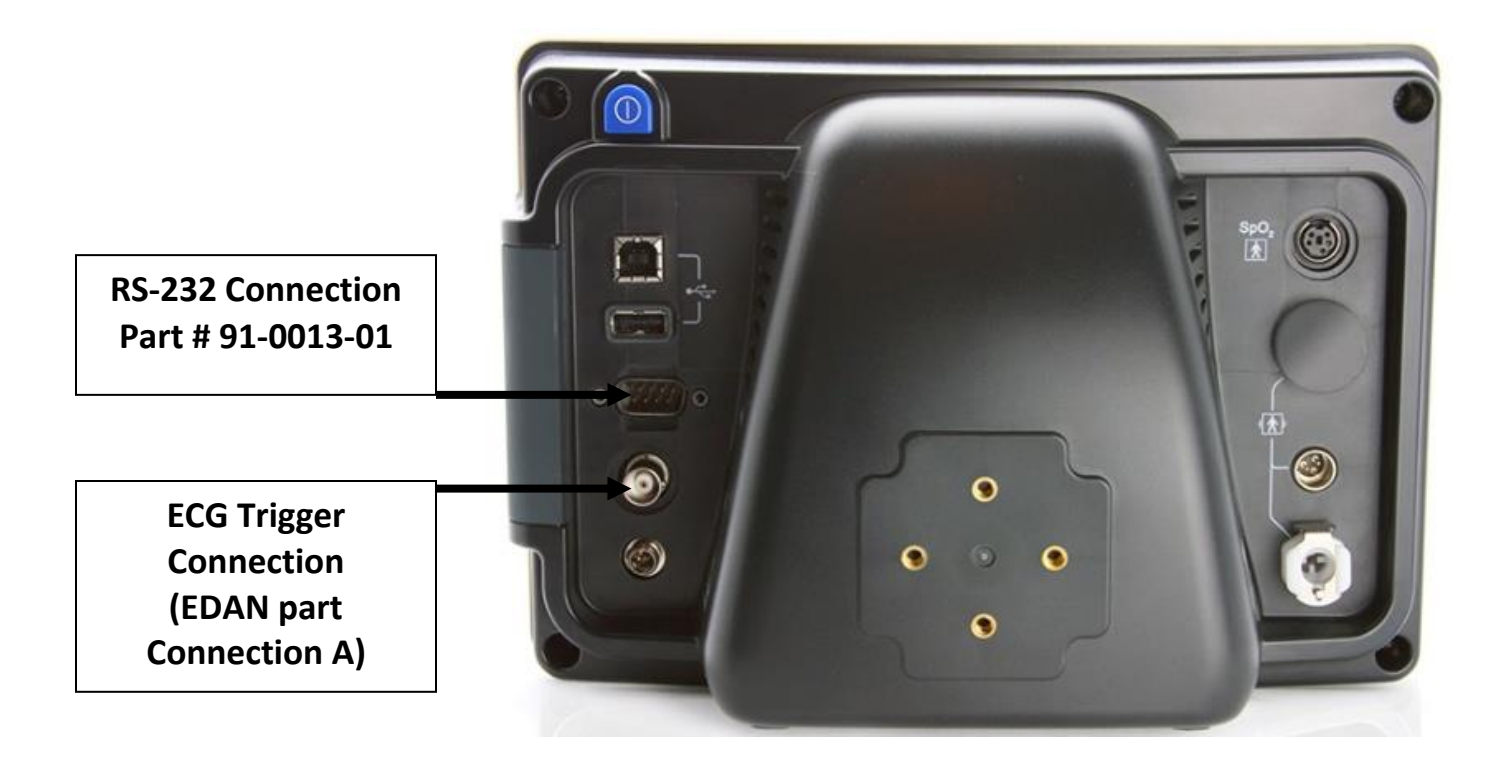

# **2. Connect the RS-232 Cable**

- From: The RS-232 connection on the rear panel of the Tango M2.
- To: One of the COM ports on the back of the PC of the EDAN stress system

## **3. Connect the ECG Trigger Cable**

- From: The BNC External ECG connection (**A**) on the rear panel of the Tango M2.
- To: The ECG port converter (**B**) connects to the EDAN converter box and the USB port (**C**) connects to the USB port of the EDAN SE-1010 PC ECG stress system.

## **4. Tango M2 Monitor Setup**

- a. When the operating screen is displayed, press the **SELECT** button once. This will bring up the **MAIN MENU** screen.
- b. Using the UP or DOWN arrows, highlight **MONITOR SET UP** and press the **SELECT** button.
- c. Using the UP or DOWN arrows, highlight **STRESS SYSTEM** and press the **SELECT** button.
- d. Using the UP or DOWN arrows, scroll through the **Protocol** list until **SUNTECH** is highlighted and press the **SELECT** button to confirm the choice.
- e. Using the UP or DOWN arrows, scroll through the **ECG Trigger** list until **Digital Rising** is highlighted and press the **SELECT** button to confirm the choice.
- f. Using the UP or DOWN arrows, select **EXIT** twice to return to the operating screen.

# **5. EDAN System Setup**

➔ Please reference the EDAN User Manual pages 29-30 & 32-33 for pictorial diagrams of the information provided.

## For Resting ECG of wired system:

- a. Insert plug 1 (Resting ECG patient cable provided by EDAN) of the patient cable into socket 3 of DP12 ECG sampling box.
- b. Insert plug 8 (Resting ECG cable provided by EDAN) of the cable into socket 4 of DP12 ECG sampling box.
- c. Insert plug 9 (Resting ECG cable provided by EDAN) of the cable into the USB socket of the PC.
- d. Connect a printer to the PC.
- e. Insert the Sentinel into the USB socket of the PC.
- f. Make sure that the above parts are properly connected, and then connect the PC, and the printer to the power supply.

#### For Exercise ECG of wired system:

- a. Insert plug 2 (Exercise ECG patient cable provided by EDAN) of the patient cable into socket 3 of DP12 ECG sampling box.
- b. Insert plug **C** (Exercise ECG cable provided by EDAN) of the cable into socket 4 of DP12 ECG sampling box.
- c. Insert plug **A** (Exercise ECG cable provided by EDAN) of the cable into the USB socket of the PC.
- d. Connect plug **B** (Exercise ECG cable provided by EDAN) of the cable to the BP monitor.
- e. Connect a treadmill or an ergometer to the PC.
- f. Connect a printer to the PC.
- g. Insert the Sentinel into the USB socket of the PC.
- h. Make sure that the above parts are properly connected, and then connect the PC, treadmill/ergometer and printer to the power supply.

#### **FAQs for Tango M2**

- **Q. The Tango M2 displays a status message. What does it mean and what do I do?**
- **A.** See the Quick Set-Up guide (that is attached to your Tango M2) or the Troubleshooting section in your User's Guide for details on the Status Message and solution.
- **Q. The Tango M2 monitor returns results of 0/0 after blood pressure measurements. What do I need to do to get a BP reading?**
- **A.** There are certain noisy conditions where the Tango M2 cannot accurately measure BP. When the Tango M2 encounters these situations, it returns a reading of 0/0. Placement of the microphone attached to the cuff is critical for reliable operation of the Tango M2. Follow the instructions in the **Cuff Tutorial** (located on the SunTech Medical website under Products → Tango M2) for correct microphone placement. Follow steps 1 and 2 in Conducting the Stress Test in the User's Guide to provide the best conditions to obtain a measurement.
- **Q. Can I use a heart rate or blood pressure simulator to test whether the Tango M2 is working correctly with my stress system?**
- **A.** You cannot use a heart rate or blood pressure simulator to test whether the Tango M2 is working with your stress system. The Tango M2 monitor requires that the ECG signal and the Korotkoff sounds, collected by the microphone in the cuff, originate from the same source, meaning the patient.

## **Q. I cannot clearly see the Tango M2 display. How do I fix this?**

- **A.** If you cannot clearly read Tango M2, you can adjust the contrast of the display by following these steps:
	- 1. When the operating screen is displayed, press the **SELECT** button 2 times. This will bring up the **MAIN MENU** screen.
	- 2. Using the UP or DOWN arrows, highlight **MONITOR SET UP** and press the **SELECT** button.
	- 3. Using the UP or DOWN arrows, highlight **CONTRAST** and press the **SELECT** button.
	- 4. Using the UP or DOWN arrows, modify the contrast of the screen. When you are finished, and press the **SELECT** button to confirm the choice.
	- 5. Using the UP or DOWN arrows, select **EXIT** twice to return to the operating screen.

#### **Q. How can I get MAP on my Tango M2?**

**A.** Register your Tango M2 Monitor online or through mail to receive MAP as a function on your Tango M2 monitor. Please note that due to FDA Regulations MAP is not available to the United States market.

On the web go to SunTechMed.com  $\rightarrow$ Support  $\rightarrow$  Sales Support  $\rightarrow$  Product Registration

#### **Q. How do I clean the Orbit-K cuff after a stress test?**

- **A.** You can do either of the following:
	- 1. Use a medical grade mild disinfectant wipe on the cuff or spray a cleaning solution onto a cloth and wipe the cuff. Afterwards, lay flat or line dry.
	- 2. Remove the bladder and microphone from the outer shell of the Orbit-K cuff. Machine wash the shell in warm water with a mild detergent (50-140°F or 10-60°C). Lay flat or line dry the cuff. Do not place the cuff in a dryer.
- **Q. My Tango M2 displays a message, "Please VERIFY CALIBRATION" or "Equipment Maintenance and Calibration Required." What do I do?**

#### **A. Verification of Pressure Calibration**

#### **Equipment Required:**

- 1. Calibrated electronic manometer or equivalent.
- 2. 500mL volume or the Orbit-K Adult Plus cuff wrapped around something that will not break or crush (no glass).
- 3. Hand Inflation Bulb with bleed valve.
- 4. Tubing, Tee pieces, and miscellaneous connectors or you can order the T-Tube Kit (SunTech Part # 98-0030-00).

#### **Procedure:**

- 5. When the operating screen is displayed, press the **SELECT** button 2 times. This will bring up the **MAIN MENU** screen.
- 6. Using the UP or DOWN arrows, highlight **MONITOR SET UP** and press the **SELECT** button.
- 7. Using the UP or DOWN arrows, highlight **VERIFY CALIBRATION** and press the **SELECT** button. The monitor will close its bleed valves and will display on its screen the pressure applied to the patient hose connector.
- 8. Verify the Tango M2 calibration by manually inflating and checking the manometer against the pressure reading on the Tango M2 display.
- 9. Once the calibration has been completed, use the UP or DOWN arrows to select **EXIT** twice and return to the operating screen.

#### **Service Centers:**

SunTech Medical, Inc. 507 Airport Boulevard Suite 117 Morrisville, NC 27560-8200 USA Phone: +1.919.654.2300 +1.800.421.8626 (toll free within US) Fax: +1.919.654.2301 Email: CustomerService@SunTechMed.com